# **GOVERNMENT OF HARYANA**

# **Department of School Education**

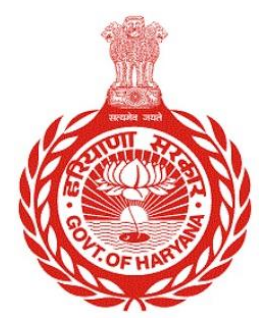

## [Management Information System]

Introduction: The Government of Haryana launched the MIS portal under the education sector with the name DSE MIS Haryana. This Portal is introduced for serving all education officers, teachers, and students to access all technology systems. All the stakeholders who belong to the School Education Department such as Students, teachers, and other education department employees have their logins on the MIS portal and they can access all the services related to the Academic and Administrative purposes in the Department.

### **USER MANUAL FOR PROFILE CORRECTION REQUEST APPROVAL MODULE**

 Users need to login into **MIS** with their **Employee code and password**. Open the Haryana MIS portal official website or click [here](https://hryedumis.gov.in/) to open the page directly.

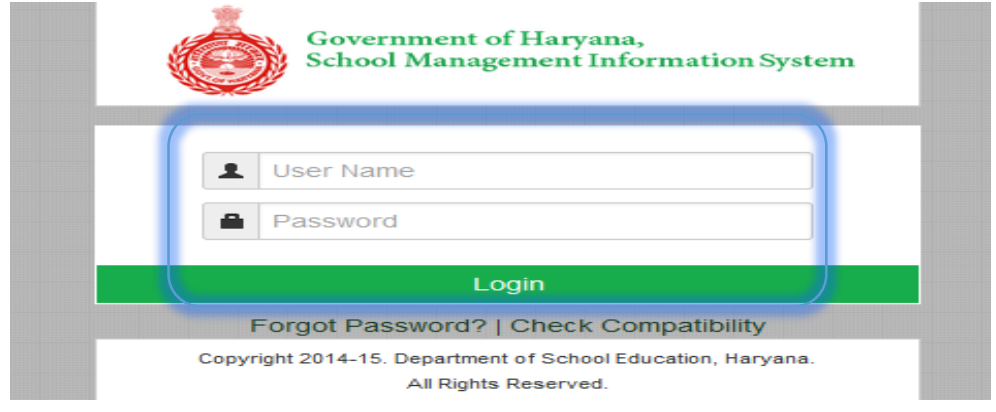

 After Successful Login, user needs to click on **Profile correction Request** button for **Approvals and rejections** of Personal Profile correction requests. Next step isto click on **Update and Verify profile** for further actions.

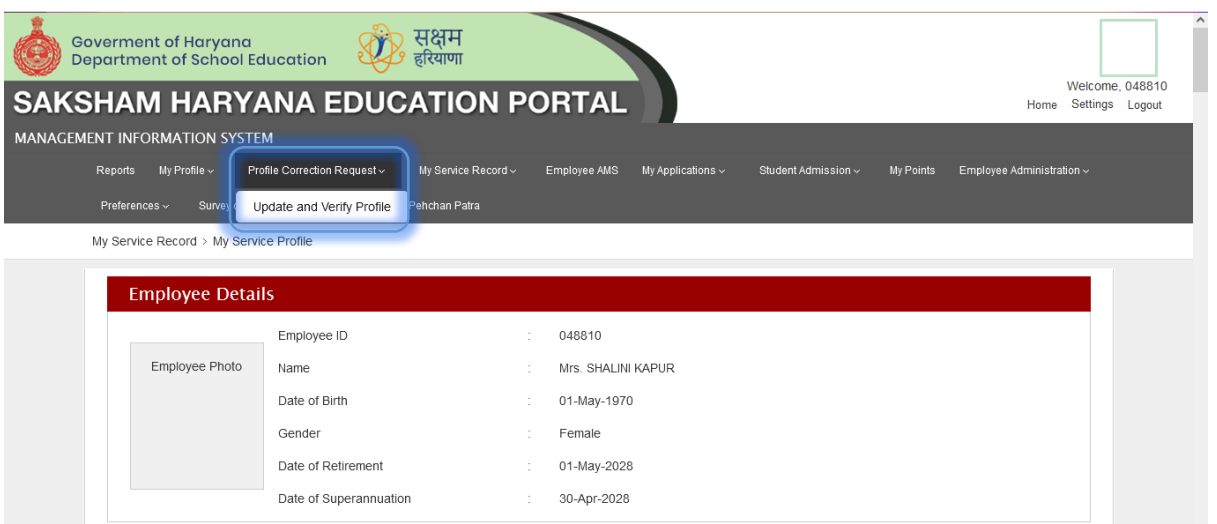

 On clicking update and verify profile button, user will be able to view the following screen.

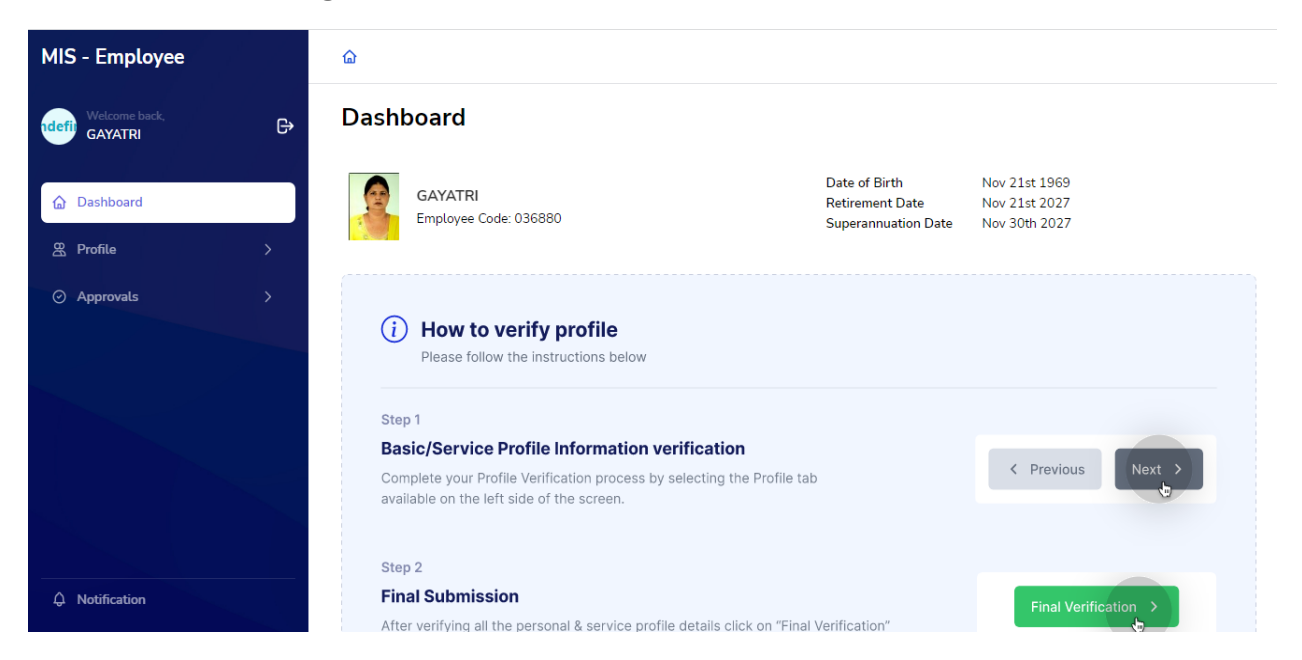

 User can select **Approvals** Button available on the left side of the screen to see the Correction requests.

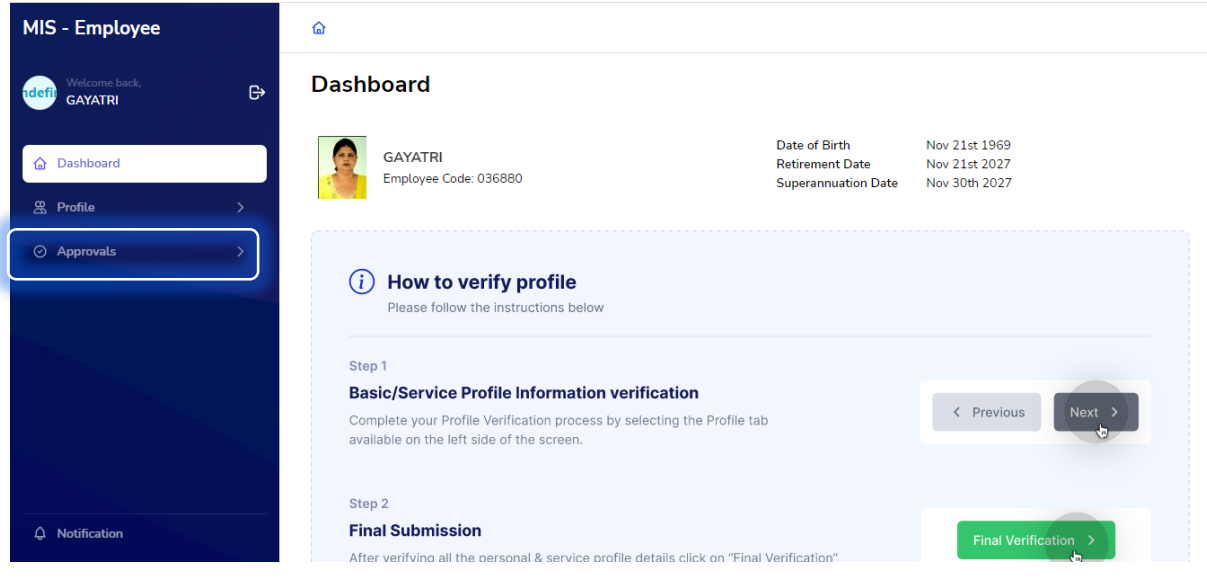

 If user selects Approvals Button, he/she will be able to view the following screen with **Profile Correction Requests** distributed in multiple sections i.e. Basic details, Health Details, Family Details, Spouse Details, Awards and Contact Details. Officer can view the correction requests made by an employee by navigating to each section. The requests are displayed in the form of a summary report as below.

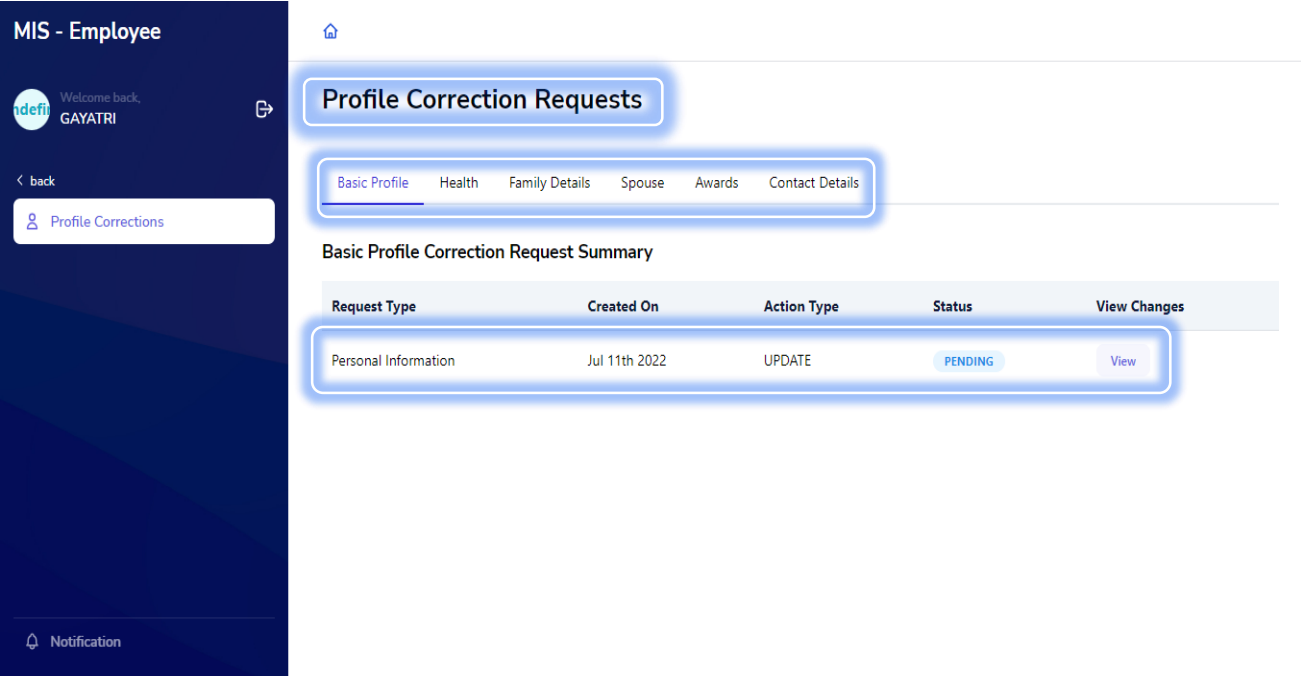

• In order to view the correction request details of each section, Officer needs to select **View** button present in View changes column in the summary report.

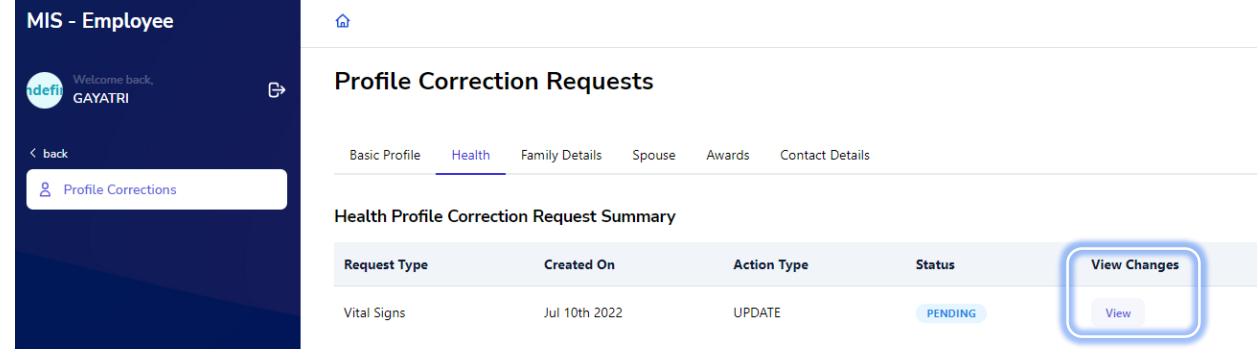

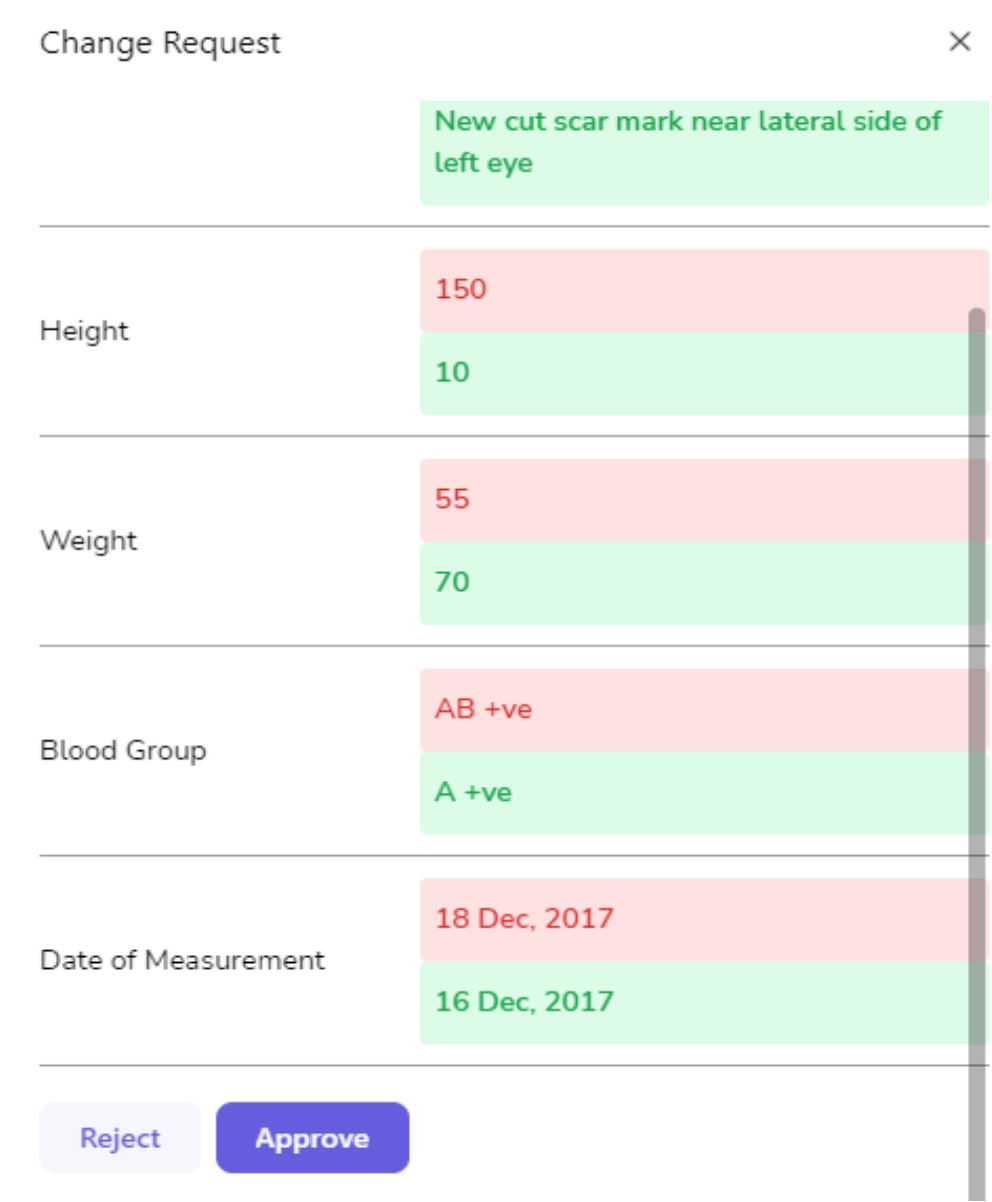

 On selecting View button, all the change requests are visible to the Officer along with the option to Approve or Reject the requests. In case, Officer selects Approve button, the Correction will be made and the request will be closed. On selecting Reject button, Officer needs to fill the Remarks (reason of rejection).

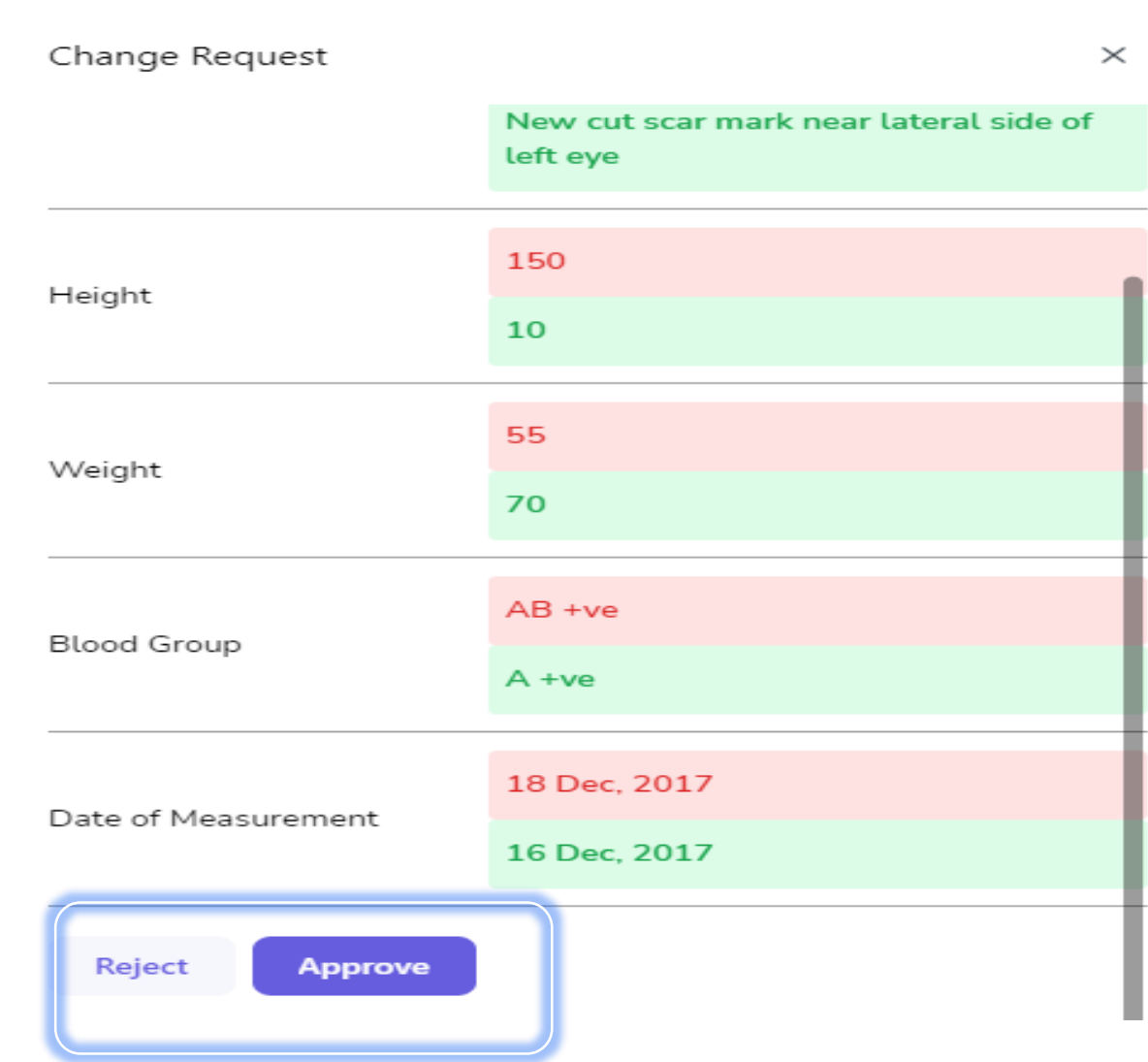

#### Reason for Reject? \*

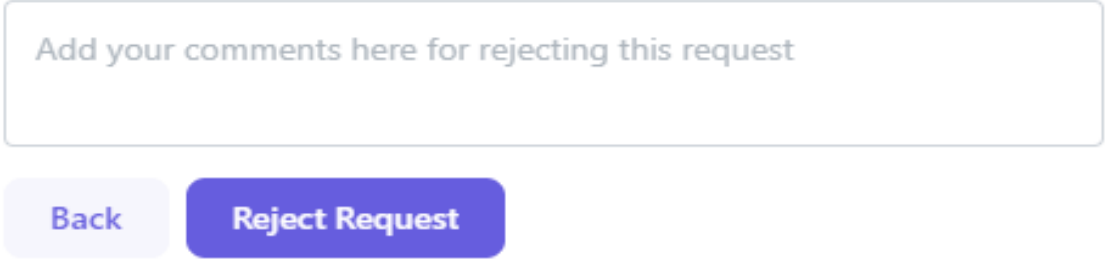

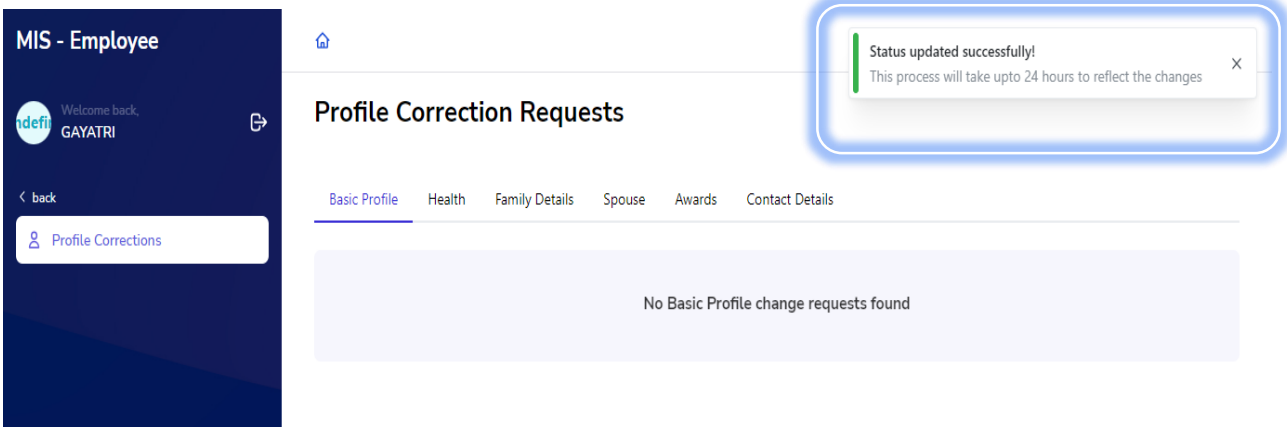

• If there is any change request for disability or chronic disease, officer needs to click on **View** button to verify the certificate uploaded by the employee as per the existing rules mentioned in transfer policy. Officer will approve such change only if the certificate is valid.

![](_page_6_Picture_32.jpeg)

 After clicking on **View** button user needs to click on New certificate link to see the uploaded certificate.

![](_page_7_Picture_25.jpeg)

This certificate is valid upto five year from the date of issue. Note: 1. This certificate is valid for medical treatment purpose only. 2. This certificate based upon the reports provided by the applicant related to disease. Specialist, Dissa Istaaldak Galicer Distt Civil surgeon **F**<sup>e</sup>Surgeon Cson Fargeon, Sonepat Soniyid Surgeon sonipat Sonepat

 On approving the request a slider pop up will appear on the screen **Status updated successfully**.

![](_page_8_Picture_1.jpeg)